アップデートをしていない場合でも必要な製品データだけダウンロードができます。

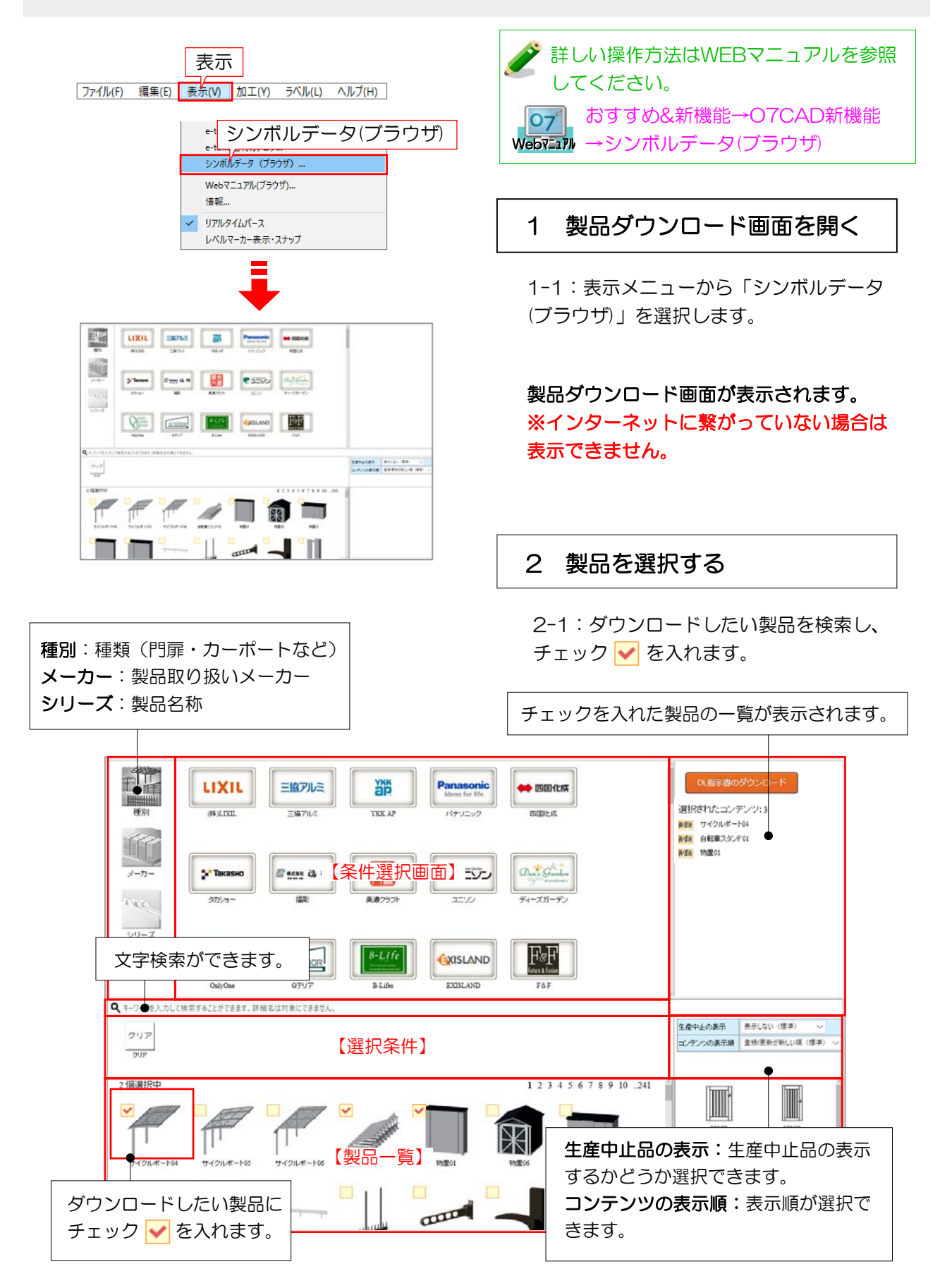

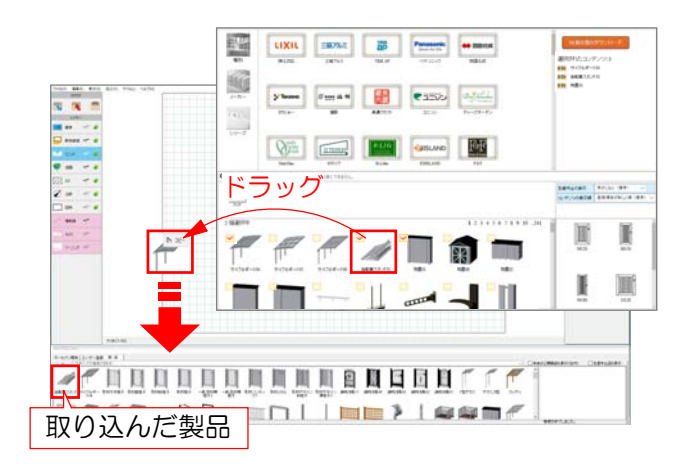

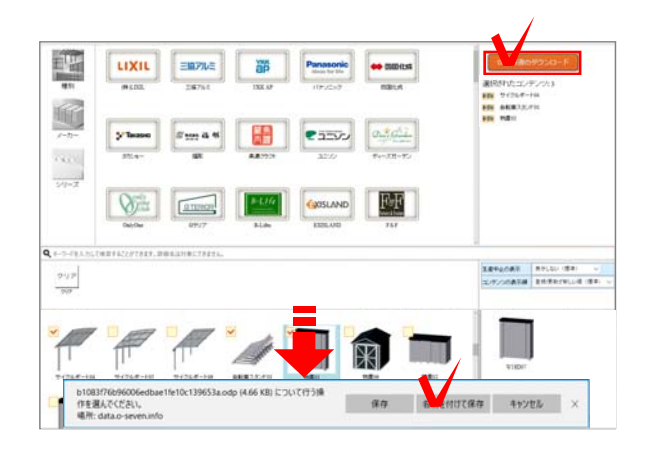

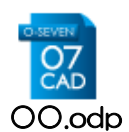

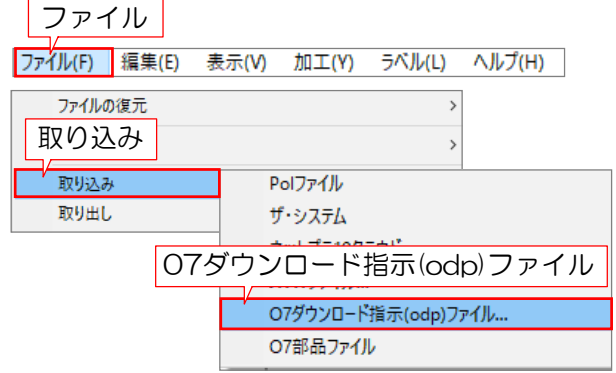

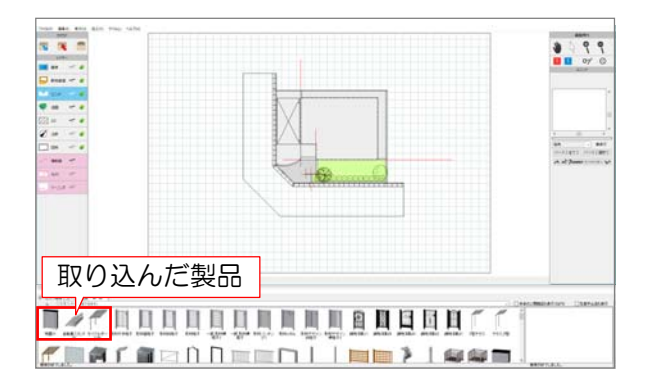

## 3-1 製品を取り込む(1つずつ)

3-1-1:取込したい製品をCADの平面図 画面にドラッグします。

製品選択画面が表示され、製品一覧に取り 込んだ製品が表示されます。

## 3-2 製品を取り込む(複数)

3-2-1:「DL指示書のダウンロード」を クリックします。

3-2-2:「保存」または「名前を付けて保 存」をクリックします。 ※ご使用のブラウザによって保存方法は異 なります。

## 拡張子が「○○.odp」となっているデー タがダウンロードされます。

3-2-3:ファイルメニューから取り込み→ 「07ダウンロード指示(odp)ファイル」を 選択します。

3-2-4:ダウンロードしたデータを選択し て「開く」をクリックします。

## 製品選択画面が表示され、製品一覧に取り 込んだ製品が表示されます。

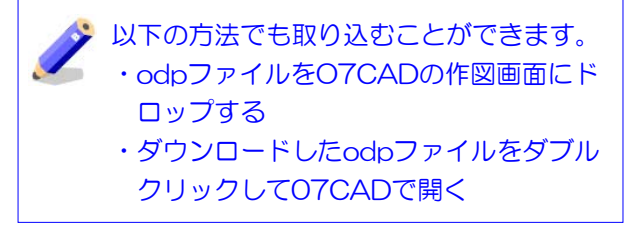